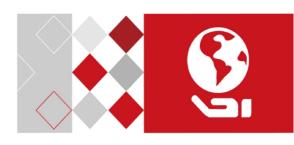

# **Network Dome Camera**

Quick Start Guide

UD042991

### **Quick Start Guide**

#### About this Manual

This Manual is applicable to 17xx & 27xx Network Dome Camera.

The Manual includes instructions for using and managing the product. Pictures, charts, images and all other information hereinafter are for description and explanation only. The information contained in the Manual is subject to change, without notice, due to firmware updates or other reasons. Please find the latest version in the company website

Please use this user manual under the guidance of professionals.

### **Legal Disclaimer**

REGARDING TO THE PRODUCT WITH INTERNET ACCESS, THE USE OF PRODUCT SHALL BE WHOLLY AT YOUR OWN RISKS. OUR COMPANY SHALL NOT TAKE ANY RESPONSIBILITES FOR ABNORMAL OPERATION, PRIVACY LEAKAGE OR OTHER DAMAGES RESULTING FROM CYBER ATTACK, HACKER ATTACK, VIRUS INSPECTION, OR OTHER INTERNET SECURITY RISKS; HOWEVER, OUR COMPANY WILL PROVIDE TIMELY TECHNICAL SUPPORT IF REQUIRED.

SURVEILLANCE LAWS VARY BY JURISDICTION. PLEASE CHECK ALL RELEVANT LAWS IN YOUR JURISDICTION BEFORE USING THIS PRODUCT IN ORDER TO ENSURE THAT YOUR USE CONFORMS THE APPLICABLE LAW. OUR COMPANY SHALL NOT BE LIABLE IN THE EVENT THAT THIS PRODUCT IS USED WITH ILLEGITIMATE PURPOSES.

IN THE EVENT OF ANY CONFLICTS BETWE

EN THIS MANUAL AND THE APPLICABLE LAW, THE LATER PREVAILS.

# **Regulatory Information**

#### **FCC Information**

Please take attention that changes or modification not expressly approved by the party responsible for compliance could void the user's authority to operate the equipment.

FCC compliance: This equipment has been tested and found to comply with the limits for a Class B digital device, pursuant to part 15 of the FCC Rules. These limits are designed to provide reasonable protection against harmful interference in a residential installation. This equipment generates, uses and can radiate radio frequency energy and, if not installed and used in accordance with the instructions, may cause harmful interference to radio communications. However, there is no guarantee that interference will not occur in a particular installation. If this equipment does cause harmful interference to radio or television reception, which can be determined by turning the equipment off and on, the user is encouraged to try to correct the interference by one or more of the following measures:

- -Reorient or relocate the receiving antenna.
- —Increase the separation between the equipment and receiver.
- —Connect the equipment into an outlet on a circuit different from that to which the receiver is connected.
- —Consult the dealer or an experienced radio/TV technician for help

#### FCC Conditions

This device complies with part 15 of the FCC Rules. Operation is subject to the following two conditions:

1. This device may not cause harmful interference.

2. This device must accept any interference received, including interference that may cause undesired operation.

### **EU Conformity Statement**

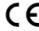

This product and - if applicable - the supplied accessories too are marked with "CE" and comply therefore with the applicable harmonized European

standards listed under the EMC Directive 2014/30/EU, the RoHS Directive 2011/65/EU.

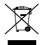

2012/19/EU (WEEE directive): Products marked with this symbol cannot be disposed of as unsorted municipal waste in the European Union. For proper recycling, return this product to your local supplier

upon the purchase of equivalent new equipment, or dispose of it at designated collection points. For more information see: www.recyclethis.info

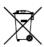

2006/66/EC (battery directive): This product contains a battery that cannot be disposed of as unsorted municipal waste in the European Union. See the product documentation for specific battery information. The battery is marked with this symbol,

which may include lettering to indicate cadmium (Cd), lead (Pb), or mercury (Hg). For proper recycling, return the battery to your supplier or to a designated collection point. For more information see: <a href="https://www.recyclethis.info">www.recyclethis.info</a>.

# Safety Instruction

These instructions are intended to ensure that user can use the product correctly to avoid danger or property loss.

The precaution measure is divided into "Warnings" and "Cautions"

**Warnings:** Serious injury or death may occur if any of the warnings are neglected.

**Cautions:** Injury or equipment damage may occur if any of the cautions are neglected.

| A                                                                          | Δ                                                                                 |
|----------------------------------------------------------------------------|-----------------------------------------------------------------------------------|
| Warnings Follow these<br>safeguards to prevent<br>serious injury or death. | Cautions Follow these precautions to prevent potential injury or material damage. |

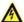

#### Warning

- Proper configuration of all passwords and other security settings is the responsibility of the installer and/or end-user.
- In the use of the product, you must be in strict compliance with the electrical safety regulations of the nation and region. Please refer to technical specifications for detailed information.
- Input voltage should meet both the SELV (Safety Extra Low Voltage) and the Limited Power Source with 24 V AC or 12 V DC according to the IEC60950-1 standard. Please refer to technical specifications for detailed information.
- Do not connect several devices to one power adapter as adapter overload may cause over-heating or a fire hazard.

- Please make sure that the plug is firmly connected to the power socket. When the product is mounted on wall or ceiling, the device shall be firmly fixed.
- If smoke, odor or noise rise from the device, turn off the power at once and unplug the power cable, and then please contact the service center.

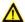

#### Cautions

- Make sure the power supply voltage is correct before using the camera
- Do not drop the camera or subject it to physical shock.
- Do not touch sensor modules with fingers. If cleaning is necessary, use clean cloth with a bit of ethanol and wipe it gently. If the camera will not be used for an extended period, please replace the lens cap to protect the sensor from dirt.
- Do not aim the camera at the sun or extra bright places.
  Blooming or smearing may occur otherwise (which is not a malfunction), and affect the endurance of sensor at the same time.
- The sensor may be burned out by a laser beam, so when any laser equipment is in using, make sure that the surface of sensor will not be exposed to the laser beam.
- Do not place the camera in extremely hot, cold (the operating temperature shall be-30°C to +60°C, or -40°C to +60°C if the camera model has an "H" in its suffix), dusty or damp locations, and do not expose it to high electromagnetic radiation.

- To avoid heat accumulation, good ventilation is required for operating environment.
- · Keep the camera away from liquid while in use.
- While in delivery, the camera shall be packed in its original packing, or packing of the same texture.
- Regular part replacement: a few parts (e.g. electrolytic capacitor) of the equipment shall be replaced regularly according to their average enduring time. The average time varies because of differences between operating environment and using history, so regular checking is recommended for all the users. Please contact with your dealer for more details.
- Improper use or replacement of the battery may result in hazard of explosion. Replace with the same or equivalent type only. Dispose of used batteries according to the instructions provided by the battery manufacturer.
- If the product does not work properly, please contact your dealer or the nearest service center. Never attempt to disassemble the camera yourself. (We shall not assume any responsibility for problems caused by unauthorized repair or maintenance.)

0504051070109

# **Table of Contents**

| 1 Appearance Description                     | 10 |
|----------------------------------------------|----|
| 1.1 Type I Camera                            | 10 |
| 1.1.1 Overview                               | 10 |
| 1.1.2 Cable Description                      | 12 |
| 1.2 Type II Camera                           | 13 |
| 1.2.1 Overview                               | 14 |
| 1.2.2 Cable Description                      | 15 |
| 2 Installation                               | 17 |
| 2.1 Preparation                              | 18 |
| 2.1.1 Disassembling                          | 18 |
| 2.1.2 Memory Card Installation               | 19 |
| 2.2 Mounting                                 | 21 |
| 2.2.1 Ceiling Mounting                       | 21 |
| 2.2.2 In-ceiling Mounting                    | 25 |
| 2.2.3 Mounting with Wall Mounting Bracket    | 29 |
| 2.2.4 Mounting with Pendant Mounting Bracket | 32 |
| 2.2.5 Mounting with Junction box             | 35 |
| 2.3 Image and Focus Adjusting                | 37 |
| 2.3.1 3-Axis Adjustment                      | 38 |
| 2.3.2 Zoom and Focus Adjustment              | 40 |
| 3 Setting the Network Camera over the LAN    | 43 |
| 3.1 Wiring                                   | 43 |
| 3.2 Activating the Camera                    | 44 |
| 3.2.1 Activation via Web Browser             | 44 |
| 3.2.2 Activation via SADP Software           | 45 |
| 3.3 Modifying the IP Address                 | 47 |

| . 51 |
|------|
| . 53 |
| . 53 |
| . 53 |
| . 54 |
| . 56 |
| . 56 |
| . 58 |
|      |

# 1 Appearance Description

This series of cameras has two appearance types.

# 1.1 Type I Camera

Type I camera has different models. Some models have the lens that zoom and focus levels must be manually adjusted via zoom/focus lever and some models have a motor-driven lens that zoom and focus adjustment can be completed via web browser or client software. Please refer to the actual device.

#### 1.1.1 Overview

The overview of the Type I network dome camera is shown below.

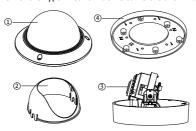

Figure 1-1 Overview of Type I Camera (1)

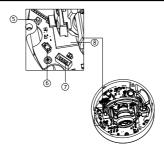

Figure 1-2 Overview of Type I Camera (2)

Table 1-1 Overview of Type I Camera

| No. | Description            |
|-----|------------------------|
| 1   | Bubble                 |
| 2   | Black Liner            |
| 3   | Lens                   |
| 4   | Mounting Base          |
| 5   | Reset                  |
| 6   | Auxiliary Video Output |
| 7   | Serial Port            |
| 8   | Memory Card Slot       |

# 1.1.2 Cable Description

Cable description of the Type I network dome camera is shown below.

Note: Cables vary according to different models as the figures below.

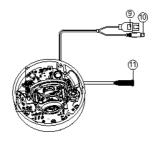

Figure 1-3 Cable Description of Type I Camera (1)

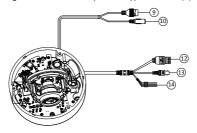

Figure 1-4 Cable Description of Type I Camera (2)

Table 1-2 Cable Description

| No. | Description                      |
|-----|----------------------------------|
| 9   | Network Interface                |
| 10  | Power Supply Interface           |
| 11  | Audio/Alarm Interface            |
| 12  | Audio Input and Output Interface |
| 13  | Video Output Interface           |
| 14  | Alarm Input and Output Interface |

#### Notes:

- Power on the camera when pressing the RESET button, and press button for another 10 seconds to restore the default settings, including the user name, password, IP address, port No., etc.
- Some of the models support audio and alarm functions.

# 1.2 Type II Camera

Type II camera has different models. Some models have the lens that zoom and focus levels must be manually adjusted via zoom/focus lever and some models have a motor-driven lens that zoom and focus adjustment can be completed via web browser or client software. Please refer to the actual device.

# 1.2.1 Overview

The overview of the Type II network dome camera is shown below.

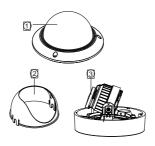

Figure 1-5 Overview of Type II Camera (1)

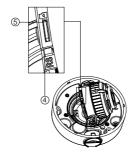

Figure 1-6 Overview of Type II Camera (2)

Table 1-3 Overview of Type II Camera

| No. | Description      |
|-----|------------------|
| 1   | Bubble           |
| 2   | Black Liner      |
| 3   | Lens             |
| 4   | Reset            |
| 5   | Memory Card Slot |

# 1.2.2 Cable Description

Cable description of the Type II network dome camera is shown below.

Note: Cables vary according to different models as the figures below.

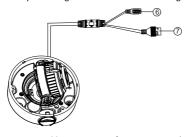

Figure 1-7 Cable Description of Type II Camera (1)

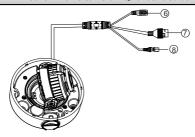

Figure 1-8 Cable Description of Type II Camera (2)

Table 1-4 Cable Description

| No. | Description            |
|-----|------------------------|
| 6   | Power Supply Interface |
| 7   | Network Interface      |
| 8   | Video Output Interface |

**Note:** Power on the camera when pressing the REST button, and press button for another 10 seconds to restore the default settings, including the user name, password, IP address, port No., etc

# 2 Installation

#### Before you start:

- Make sure the device in the package is in good condition and all the assembly parts are included.
- The standard power supply is 12V DC or PoE (802.3af). Make sure your power supply matches with your camera.
- Make sure all the related equipment is power-off during the installation
- Check the specification of the products for the installation environment.
- Make sure that the wall is strong enough to withstand four times the weight of the camera and the bracket.

For the camera that supports IR, you are required to pay attention to the following precautions to prevent IR reflection:

- Dust or grease on the dome cover will cause IR reflection.
  Please do not remove the dome cover film until the installation is finished. If there is dust or grease on the dome cover, clean the dome cover with clean soft cloth and isopropyl alcohol.
- Make sure that there is no reflective surface too close to the camera lens. The IR light from the camera may reflect back into the lens causing reflection.
- The foam ring around the lens must be seated flush against the inner surface of the bubble to isolate the lens from the IR LEDS.
   Fasten the dome cover to camera body so that the foam ring and the dome cover are attached seamlessly.

# 2.1 Preparation

#### Purpose:

Before mounting, you have to disassemble the camera and install the memory card first.

# 2.1.1 Disassembling

### Steps:

- Loosen the three screws on the edge of the bubble with the screw driver.
- 2. Lift and put aside the bubble.
- 3. Remove the inner black liner.

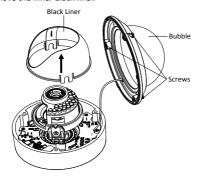

Figure 2-1 Remove the Bubble and Black Liner (Type I Camera)

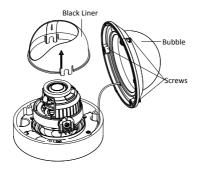

Figure 2-2 Remove the Bubble and Black Liner (Type II Camera)

# 2.1.2 Memory Card Installation

### Steps:

- Rotate the camera body to completely expose the memory card slot.
- Insert the memory card into the memory card slot, and push to get it mounted.

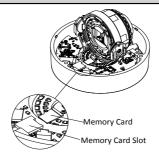

Figure 2-3 Install the Memory Card (Type I Camera)

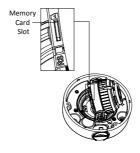

Figure 2-4 Install the Memory Card (Type II Camera)

3. (Optional) To unmount the memory card, push to eject it.

# 2.2 Mounting

Installation of type I camera, and type II camera are similar. We take type I camera as an example in this manual.

# 2.2.1 Ceiling Mounting

### Steps:

- Attach the drill template (supplied) to the place where you want to fix the camera.
- Drill three screw holes and cable hole (optional) in the ceiling according to the drill template.

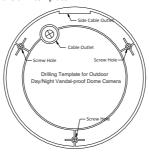

Figure 2-5 The Drill Template (Type I Camera)

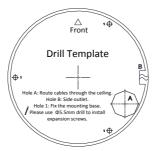

Figure 2-6 The Drill Template (Type II Camera)

#### Notes:

- The drill template varies according to the different camera models as the figures below. Please refer to the actual device.
- If you want to route the cables inside the ceiling, drill a cable hole in the ceiling according to the drill template. Route and connect the cables before next step.
- Align the holes of the back box with the drilled screw holes on the ceiling. And secure the camera with the supplied screws.

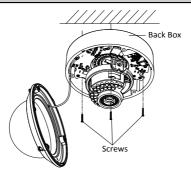

Figure 2-7 Secure the Camera

- Adjust the surveillance angle, zoom and focus level. Refer to the Chapter 2.3 Image and Focus Adjusting for detailed information.
- 5. Install the inner black liner back to the camera.
- 6. Install the bubble back to the camera and secure it with screws.

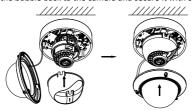

Figure 2-8 Secure Black Liner and Bubble

#### Conduit Installation on the Side

If you want to route the cables from side of the camera, you need to install a conduit for cable routing.

#### Steps:

 Rotate the water-proof plug counterclockwise to remove it from the camera

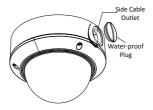

Figure 2-9 Remove the Water-proof Plug

- 2. Route the cables through the side outlet to the conduit.
- 3. Align and rotate the conduit clockwise to the side outlet tightly.

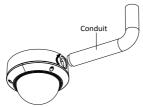

Figure 2-10 Install the Conduit to the Camera

Note: For wall mounting, position the side outlet directly downward

for waterproofing.

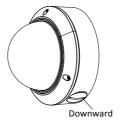

Figure 2-11 Side Outlet Direction

# 2.2.2 In-ceiling Mounting

# Before you start:

In-ceiling mounting bracket is not included in package. If you choose this mounting type, you have to prepare a bracket first. The in-ceiling mounting bracket shown in below is only for demonstration.

### Steps:

 Cut a hole in the ceiling according to the size of the in-ceiling mounting bracket. The diameter of the hole for the shown bracket is 180 mm.

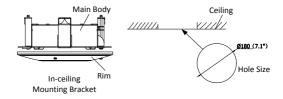

Figure 2-12 Cut a Hole for In-ceiling Mounting

Align No.1 screw holes with the corresponding screw holes on the bracket, and secure the mounting base to the bracket with screws.

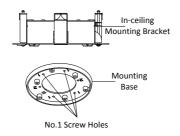

Figure 2-13 Install Mounting Base

Align the screw holes for camera fixing, and secure the camera to the mounting base.

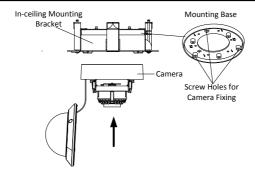

Figure 2-14 Install the Camera to the Mounting Base

 Place the bracket and camera to the hole in ceiling, and screw the toggle bolt clockwise to fix the bracket in ceiling.

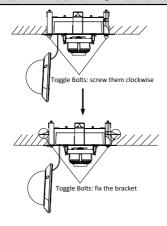

Figure 2-15 Fix the Bracket in Ceiling

- Adjust the surveillance angle, and refer to Chapter 2.3 Image and Focus Adjusting for details.
- 6. Install the black liner and the bubble back to the camera.

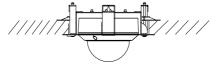

Figure 2-16 Install the Black Liner and the Bubble

#### 7. Install the rim to the bracket.

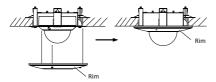

Figure 2-17 Install the Rim

### 2.2.3 Mounting with Wall Mounting Bracket

### Before you start:

Wall mounting bracket is not included in package. If you choose this mounting type, you have to prepare a bracket first. The wall mounting bracket shown below is only for demonstration.

**Note:** When choosing a wall mounting bracket, you must pay attention to the size of the cap which should match the mounting base of the camera.

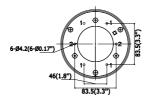

Figure 2-18 Size of the Mounting Base

### Steps:

 Route the cables, install the wall mounting bracket, and secure the cap on the bracket.

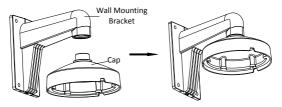

Figure 2-19 Install Wall Mounting Bracket

- Align the screw holes of the mounting base with the corresponding screw holes of the cap.
- 3. Secure the mounting base to the cap with screws.

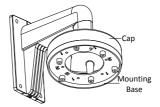

Figure 2-20 Install the Mounting Base

Align the camera with the mounting base, and secure the camera with screws.

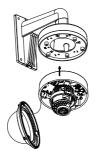

Figure 2-21 Secure the Camera

- Connect the video output connector to the monitor. Connect the power connector to the power supply.
- Adjust the image and focus. Refer to the Chapter 2.3Image and Focus Adjusting for more detailed information.
- Install the inner black liner back to the camera.
- 8. Secure the bubble to the camera with screws.

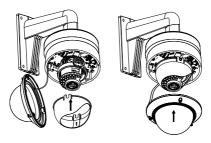

Figure 2-22 Secure Black Liner and Bubble

# 2.2.4 Mounting with Pendant Mounting Bracket Before you start:

Pendant mounting bracket is not included in package. If you choose this mounting type, you have to prepare a bracket first. The pendant mounting bracket shown below is only for demonstration.

**Note:** When choosing a pendant mounting bracket, you must pay attention to the size of the cap which should match the mounting base of the camera.

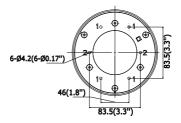

Figure 2-23 Size of the Mounting Base

# Steps:

 Route the cables and Install the pendant mounting bracket. Secure the cap on the bracket.

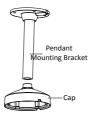

Figure 2-24 Install the Pendant Mounting Bracket

Align the screw holes of the mounting base with the corresponding screw holes of the cap. 3. Secure the mounting base to the cap with screws.

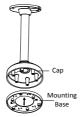

Figure 2-25 Install the Mounting Base

Align the camera with the mounting base, and secure the camera with screws.

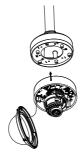

Figure 2-26 Secure the Camera

- 5. Adjust the image and focus. Refer to the *Chapter 2.3 Image and Focus Adjusting* for more detailed information.
- 6. Install the inner black liner back to the camera.
- 7. Secure the bubble to the camera with screws.

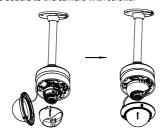

Figure 2-27 Secure Black Liner and Bubble

# 2.2.5 Mounting with Junction box

# Steps:

- 1. Install the junction box in the ceiling or the wall.
- 2. Attach the mounting base to the junction box with screws.

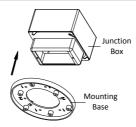

Figure 2-28 Install the Mounting Base

- Route the cables through the hole in the center of the mounting base.
- Align the camera with the mounting base. And secure the camera with screws.

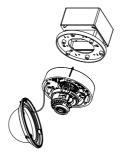

Figure 2-29 Secure Camera

# Network Dome Camera • Quick Start Guide

- Adjust the image and focus. Refer to the Chapter 2.3 Image and Focus Adjusting for more detailed information.
- 6. Install the inner black liner back to the camera.
- 7. Secure the bubble to the camera with screws.

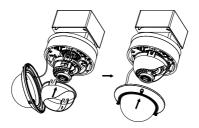

Figure 2-30 Secure the Black Liner and Bubble

# 2.3 Image and Focus Adjusting

# Before you start:

Connect the camera to a monitor with supplied auxiliary video output cable, and power on the camera.

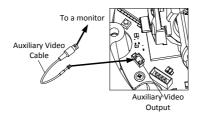

Figure 2-31 Connect Camera to a Monitor

**Note:** For certain camera models, the auxiliary video cable is not included in the package. Instead, you can connect the video out interface of the camera to a monitor for image and focus adjustment.

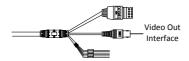

Figure 2-32 Video Out Interface of the Camera

# 2.3.1 3-Axis Adjustment

### Steps:

1. View the camera image using the monitor.

#### Network Dome Camera . Quick Start Guide

 Loosen the tilt adjusting screw to adjust the tilt angle [0° to 90°]/ [0° to 70°], hold the black liner to adjust the pan angle [0° to 355°], and hold the lens to rotate the camera [0° to 355°].

**Note:** The tilting angle varies according to the different models as the figures below. Please refer to the actual device.

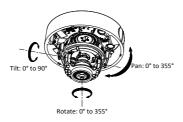

Figure 2-33 3-axis Adjustment (Type I Camera)

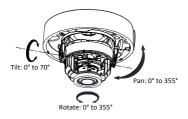

Figure 2-34 3-axis Adjustment (Type II Camera)

# 2.3.2 Zoom and Focus Adjustment.

### Manually Adjustment:

Some camera models of this series have the lens that zoom and focus levels must be manually adjusted via zoom/focus lever and you can use zoom lever and focus lever to adjust the lens.

# Steps:

- 1. View the camera image using the monitor.
- Loosen the zoom lever and move the lever between T (Tele) and W (Wide) to obtain the appropriate angle of view.

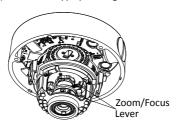

Figure 2-35 Zoom/Focus Lever (Type I Camera)

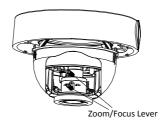

Figure 2-36 Zoom/Focus Lever (Type II Camera)

- 3. Tighten the zoom lever.
- Loosen the focus lever and move the lever between F (Far) and N (Near) to obtain the optimum focus.
- 5. Tighten the focus lever.

### **Motor-driven Lens:**

Some camera models of this series are equipped with a motor-driven lens. You can adjust the zoom and focus level on PTZ control panel by visiting the camera via web browser or client software.

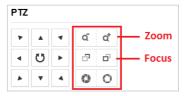

Figure 2-37 Zoom and Focus Adjustment via Web Browser

# 3 Setting the Network Camera over the LAN

#### Note:

You shall acknowledge that the use of the product with Internet access might be under network security risks. For avoidance of any network attacks and information leakage, please strengthen your own protection.

If the product does not work properly, contact your dealer or the nearest service center for help.

# 3.1 Wiring

Connect the camera to network according to the following figures.

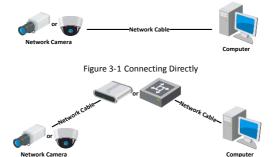

Figure 3-2 Connecting via a Switch or a Router

# 3.2 Activating the Camera

You are required to activate the camera first by setting a strong password for it before you can use the camera.

Activation via Web Browser, Activation via SADP, and Activation via Client Software are all supported. We will take activation via SADP software and Activation via Web Browser as examples to introduce the camera activation.

#### Note:

Refer to the User Manual of Network Camera for Activation via Client Software

#### 3.2.1 Activation via Web Browser

### Steps:

- Power on the camera. Connect the camera to your computer or the switch/router which your computer connects to.
- Input the IP address into the address bar of the web browser, and press Enter to enter the activation interface.

#### Notes:

- The default IP address of the camera is 192.168.1.64.
- The computer and the camera should belong to the same subnet.
- For the camera enables the DHCP by default, you need to use the SADP software to search the IP address.

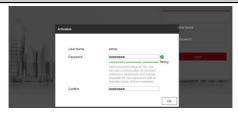

Figure 3-3 Activation Interface(Web)

Create a password and input the password into the password field.

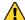

STRONG PASSWORD RECOMMENDED— We highly recommend you create a strong password of your own choosing (using a minimum of 8 characters, including upper case letters, lower case letters, numbers, and special characters) in order to increase the security of your product. And we recommend you reset your password regularly, especially in the high security system, resetting the password monthly or weekly can better protect your product.

- 4. Confirm the password.
- 5. Click **OK** to save the password and enter the live view interface.

# 3.2.2 Activation via SADP Software

SADP software is used for detecting the online device, activating the camera, and resetting the password.

#### Network Dome Camera . Quick Start Guide

Get the SADP software from the supplied disk or the official website, and install the SADP according to the prompts. Follow the steps to activate the camera, please refer to the User Manual of Network Camera for other two activation methods.

#### Steps:

- Run the SADP software to search the online devices.
- Check the device status from the device list, and select the inactive device.

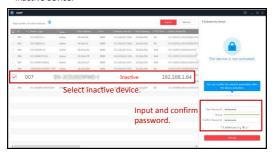

Figure 3-4 SADP Interface

#### Note:

The SADP software supports activating the camera in batch. Refer to the user manual of SADP software for details

Create and input the new password in the password field, and confirm the password.

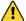

STRONG PASSWORD RECOMMENDED— We highly recommend you create a strong password of your own choosing (using a minimum of 8 characters, including upper case letters, lower case letters, numbers, and special characters) in order to increase the security of your product. And we recommend you reset your password regularly, especially in the high security system, resetting the password monthly or weekly can better protect your product.

#### Note:

You can enable the Guarding Vision service for the device during activation. Refer to Chapter 5.1 for detailed information.

4. Click Activate to start activation.

You can check whether the activation is completed on the popup window. If activation failed, make sure that the password meets the requirement and try again.

# 3.3 Modifying the IP Address

### Purpose:

To view and configure the camera via LAN (Local Area Network), you need to connect the network camera in the same subnet with your PC.

Use the SADP software or client software to search and change the IP address of the device. We take modifying the IP Address via SADP software as an example to introduce the IP address modification.

# Network Dome Camera • Quick Start Guide

For IP address modification via client software, refer to the user manual of client software.

### Steps:

- 1. Run the SADP software.
- 2. Select an activate device.
- Change the device IP address to the same subnet with your computer by either modifying the IP address manually or checking the checkbox of Enable DHCP.

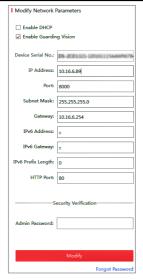

Figure 3-5 Modify the IP Address

#### Note:

You can enable the Guarding Vision service for the device during activation. Refer to Chapter 5.1 for detailed information.

 Input the admin password and click Modify to activate your IP address modification.

# Network Dome Camera • Quick Start Guide

The batch IP address modification is supported by the SADP. Please refer to the User Manual of SADP for details.

# 4 Accessing via Web Browser

### System Requirement:

Operating System: Microsoft Windows XP SP1 and above version

CPU: 2.0 GHz or higher

RAM: 1G or higher

Display: 1024×768 resolution or higher

Web Browser: Internet Explorer 8.0 and above version, Apple Safari 5.0.2 and above version, Mozilla Firefox 5.0 and above version and Google Chrome 18 and above version

#### Steps:

- Open the web browser.
- In the browser address bar, input the IP address of the network camera, and press the Enter key to enter the login interface.

#### Note:

- The default IP address is 192.168.1.64. You are recommended to change the IP address to the same subnet with your computer.
- 3. Input the user name and password.

The admin user should configure the device accounts and user/operator permissions properly. Delete the unnecessary accounts and user/operator permissions.

#### Note:

The device IP address gets locked if the admin user performs 7 failed password attempts (5 attempts for the user/operator).

### 4. Click Login.

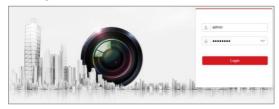

Figure 4-1 Login Interface

Install the plug-in before viewing the live video and managing the camera. Please follow the installation prompts to install the plug-in.

#### Note:

You may have to close the web browser to finish the installation of the plug-in.

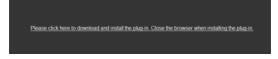

Figure 4-2 Download Plug-in

Reopen the web browser after the installation of the plug-in and repeat steps 2 to 4 to login.

#### Note:

For detailed instructions of further configuration, please refer to the user manual of network camera

# 5 Operating via Guarding Vision App

#### Purpose:

Guarding Vision is an application for mobile devices. With the App, you can view live image of the camera, receive alarm notification and so on.

#### Note:

Guarding Vision service is not supported by certain camera models.

# 5.1 Enable Guarding Vision Service on Camera

#### Purpose:

Guarding Vision service should be enabled on your camera before using the service.

You can enable the service through SADP software or web browser.

# 5.1.1 Enable Guarding Vision Service via SADP Software Steps:

- 1. Check the checkbox of Enable Guarding Vision on:
  - "Activate the Device" page during camera activation, refer to Chapter 3.2.2.
  - Or "Modify Network Parameters" page during modifying IP address, refer to Chapter 3.3.
- 2. Create a verification code or change the verification code.

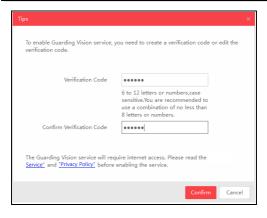

Figure 5-1 Verification Code Setting (SADP)

#### Note:

The verification code is required when you add the camera to Guarding Vision app.

- 3. Click and read "Terms of Service" and "Privacy Policy".
- 4. Confirm the settings.

# 5.1.2 Enable Guarding Vision Service via Web Browser Before you start:

You need to activate the camera before enabling the service. Refer to Chapter 3.2.

#### Network Dome Camera . Quick Start Guide

#### Steps:

- Access the camera through web browser. Refer to Chapter 4.
- Enter platform access configuration interface: Configuration > Network > Advanced Settings > Platform Access

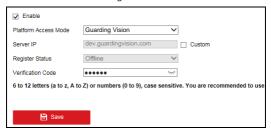

Figure 5-2 Platform Access Configuration (Web)

- 3. Select Platform Access Mode as Guarding Vision.
- 4. Check the checkbox of Enable.
- Click and read "Terms of Service" and "Privacy Policy" in pop-up window.
- Create a verification code or change the verification code for the camera.

#### Note:

The verification code is required when you add the camera to Guarding Vision app.

7. Save the settings.

# 5.2 Guarding Vision Setup

#### Steps:

- Download and install the Guarding Vision app by searching "Guarding Vision" in App Store or Google Play<sup>TM</sup>.
- 2. Launch the app and register for a Guarding Vision user account.
- 3. Log in Guarding Vision app after registration.

# 5.3 Adding Camera to Guarding Vision

### Before you start:

You need to enable the Guarding Vision service on camera before adding it to your Guarding Vision account. Refer to Chapter 5.1.

#### Steps:

 Use a network cable to connect the camera with a router if the camera does not support Wi-Fi.

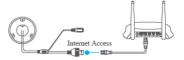

Figure 5-3 Connect a Router

#### Note:

After the camera connects to the network, please wait one minute before any operation on the camera using Guarding Vision app.

2. In the Guarding Vision app, tap "+" on the upper-right corner and then scan the OR code of the camera to add the camera.

# Network Dome Camera • Quick Start Guide

You can find the QR code on the camera or on the cover of the Quick Start Guide of the camera in the package.

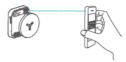

Figure 5-4 Scan QR Code

#### Note:

If the QR code is missing or too blur to be recognized, you can also add the camera by tapping the icon and inputting the camera's serial number.

3. Input the verification code of your camera.

#### Note:

- The required verification code is the code you create or change when you enabling Guarding Vision service on camera
- If you forget the verification code, you can check the current verification code on Platform Access configuration page via web browser.
- Follow the prompts to set the network connection and add the camera to your Guarding Vision account.

#### Note:

For detailed information, refer to the user manual of the Guarding Vision app.

# 5.4 Initializing the Memory Card

### Steps:

Check the memory card status by tapping on the Storage Status in the Device Settings interface.

If the memory card status displays as Uninitialized, tap to initialize it. The status will then change to Normal. You can then start recording any event triggered video in the camera such as motion detection.

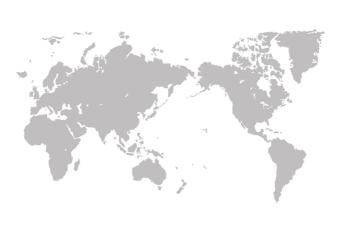